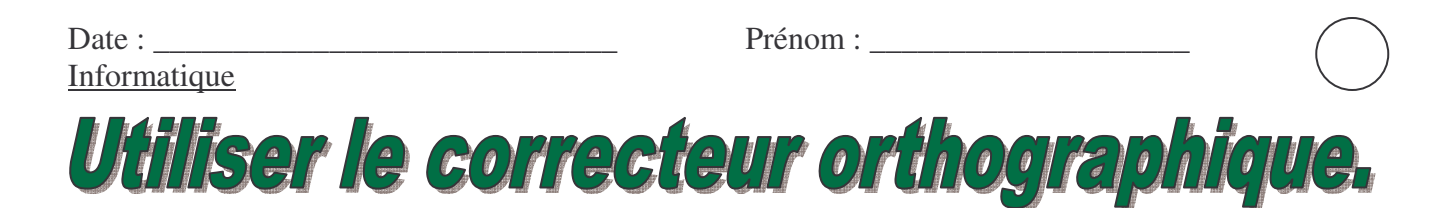

## 1. Ouvre Word.

Ouvre un document Word.

2. Dans Word, tu peux vérifier l'orthographe. Attention : le correcteur orthographique ne corrige pas tout ! Il faut aussi utiliser ton dictionnaire.

3. Tu peux le trouver dans la barre d'outils Standard.

Voici son icône :

Si la barre d'outils n'est pas affichée : affichage : barres d'outils : coche standard

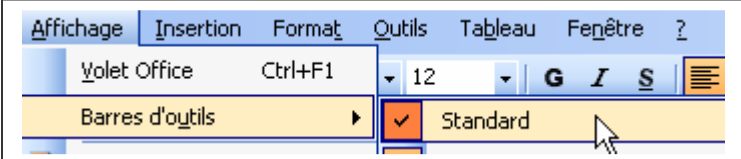

Il se trouve aussi dans outils :

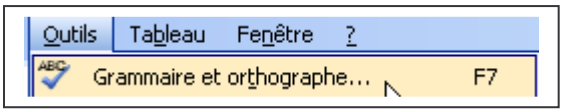

Tu peux aussi utiliser le raccourci clavier F7.

## **4. Tu vas faire quelques exercices.**

Ecris ces phrases :

Les enfants aime la limonade. Le enfants aime la limonade. Les enfant aime la limonade. Les enfants aime la limonade. Les anfants aime le limonade. Les enfants aime la limeaunade. les Libinois aiment la limonade.

Clique sur

Tu vas voir si tout est corrigé .

La fenêtre grammaire et orthographe s'ouvre :

Les erreurs d'orthographe grammaticale sont soulignées en vert.

Les erreurs d'orthographe d'usage sont soulignées en rouge.

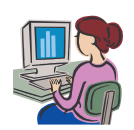

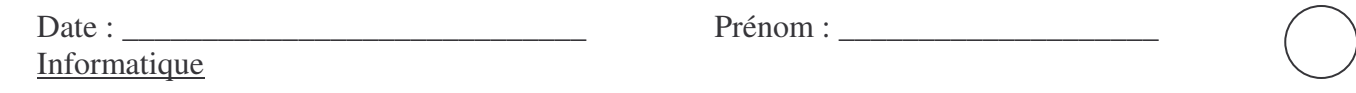

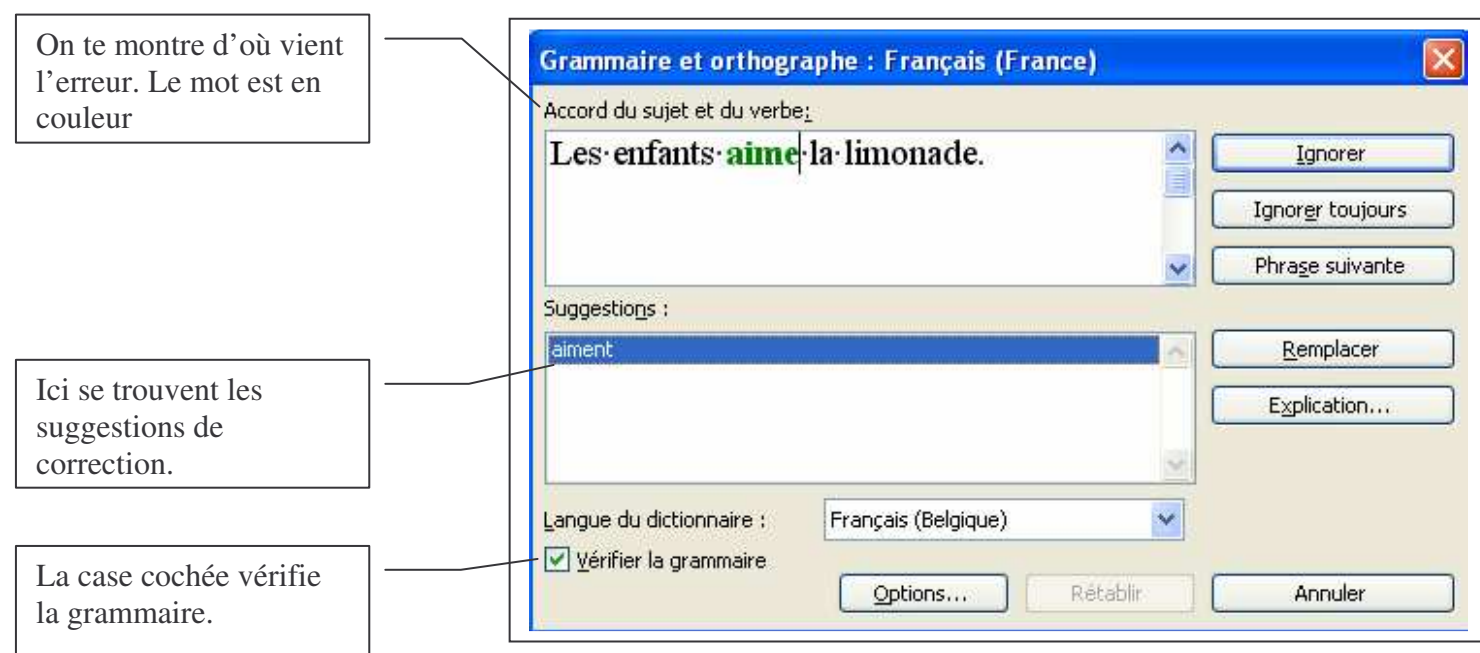

## **Utilisation des boutons de droite.**

Ignorer

Ce bouton ignore la faute et permet de passer à la correction suivante.

Ignorer toujours Il ignore la faute même si elle se répète dans le texte.

Phrase suivante. Il passe à la correction de la phrase suivante.

Remplacer Il remplace par ce que tu as choisi dans les suggestions.

## Explication.

Il t'explique l'erreur.

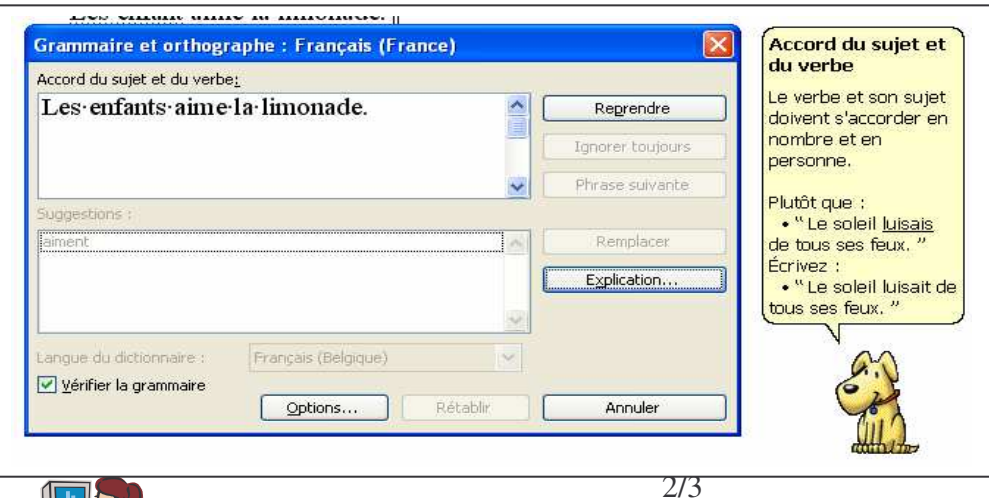

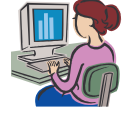

Informatique – Correcteur orthographique – Corinne Pirotte

Le correcteur orthographique rencontre un mot qu'il ne connaît pas.

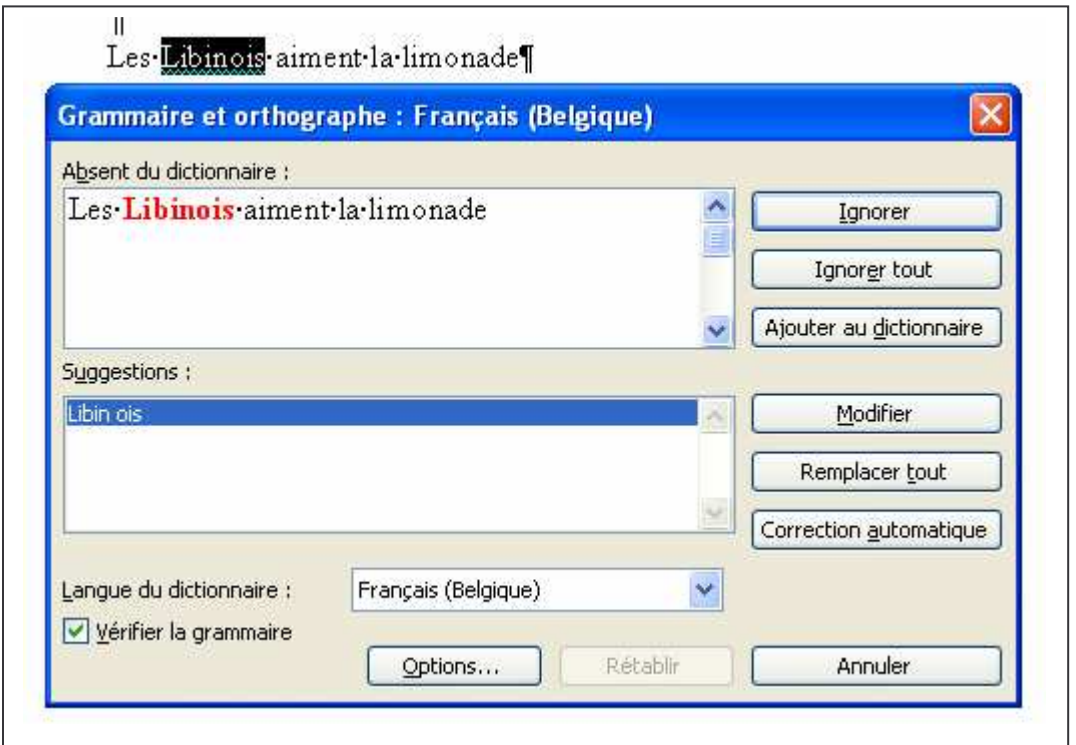

Exemple : le mot Libinois.

Tu sais que la correction qu'il propose est mauvaise.

Tu ajoutes le mot au dictionnaire. ( attention tu dois en être certain, il ne faudrait pas ajouter des mots mal orthographiés au dictionnaire !)

Clique sur ajouter au dictionnaire.

Si c'est un mot que tu ne connais pas non plus il te reste la bonne vieille méthode : ton dictionnaire.

NB : Tu peux sélectionner un mot, une phrase pour les vérifier.

L'ordinateur te demande si tu veux continuer la vérification.

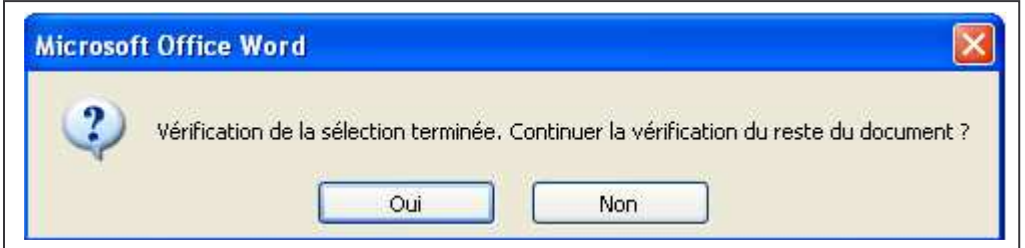

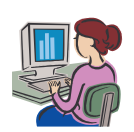